# **Unit 1 Applications**

## **Unit Application 1-1**

#### **Edit, spell-check, use the thesaurus, and apply formatting to a document.**

- 1. Open the file **Chocolate**.
- 2. Format the entire document as 12-point Times New Roman.
- 3. Merge the first and second paragraphs.
- 4. Move to the top of the document, and key Types of Chocolate. Press **Enter**).
- 5. Format the title as 14-point bold, small caps, and brown font color.
- 6. Format the first paragraph with a dropped capital letter that drops three lines and is .1 inch from the text.
- 7. Spell-check and grammar-check the document. Ignore proper names.
- 8. In the first paragraph, use the thesaurus to choose a synonym for the word "type" in the last sentence.
- 9. Use noncontiguous text selection to format the names "Milk chocolate" in the second paragraph and "white chocolate" in the fifth paragraph as follows:
	- Small caps
	- Bold
	- **Italic**
	- Expanded character spacing
- 10. Copy the formatting to the remaining chocolate names: "Bittersweet chocolate" in the third paragraph, "semi-sweet chocolate" in the third paragraph, "Sweet or dark chocolate" in the fourth paragraph, and "Baking chocolate" in the last paragraph.
- 11. Save the document as *[your initials]***u1-1** in a new Unit 1 Applications folder.
- 12. Submit and close the document.

## **Unit Application 1-2**

#### **Create AutoText entries, use AutoComplete format, spell-check, and grammar-check a document.**

- 1. Open the file **Form Letter Paragraphs**.
- 2. Select the letterhead information and one blank line below it, and create an AutoText entry named **[your initials]gcletterhead**.

#### **WD-2** UNIT 1 Basic Skills

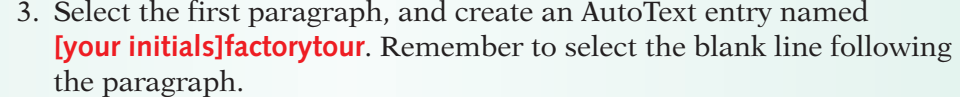

 4. Select each of the remaining paragraphs and create an AutoText entry using the naming pattern listed below.

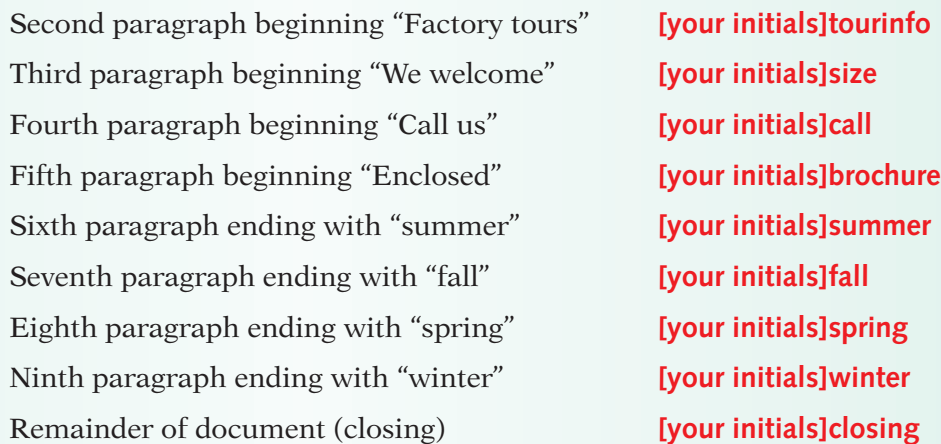

- 5. Close the document without saving.
- 6. Start a new document. Insert the AutoText entry "**[your initials]gcletterhead.**"
- 7. Insert the date using the Date and Time dialog box and selecting the third format. Press Enter four times.
- 8. Address the letter as shown in Figure U1-1.

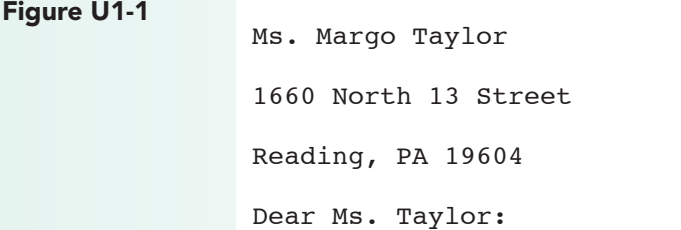

- 9. For the body of the letter, insert the following AutoText entries. Insert in the order listed.
	- *[your initials]***Factorytour**
	- *[your initials]***Tourinfo**
	- *[your initials]***Brochure**
	- *[your initials]***Spring**
	- *[your initials]***Closing**
- 10. Key your reference initials at the end of the document. Press Enter and key **Enclosure**. Control the capitalization of the first initial of your reference initials by using AutoCorrect Options.
- 11. Review the letter for correct line spacing.
- 12. Insert nonbreaking spaces wherever a number appears at the end of a line.
- 13. Spell-check and grammar-check the document.
- 14. Delete the AutoText entries you created.
- 15. Save the document as *[your initials]***u1-2** in your Unit 1 Applications folder.
- 16. Submit and close the document.

## **Unit Application 1-3**

### **Compose a document, apply formatting, and check grammar and spelling.**

- 1. Start a new document.
- 2. Refer to Figure U1-2 to create a document describing the items listed in the table.
- 3. Format the title attractively using the Font dialog box.
- 4. Format the paragraph text attractively selecting an appropriate font, font size, and font effects.

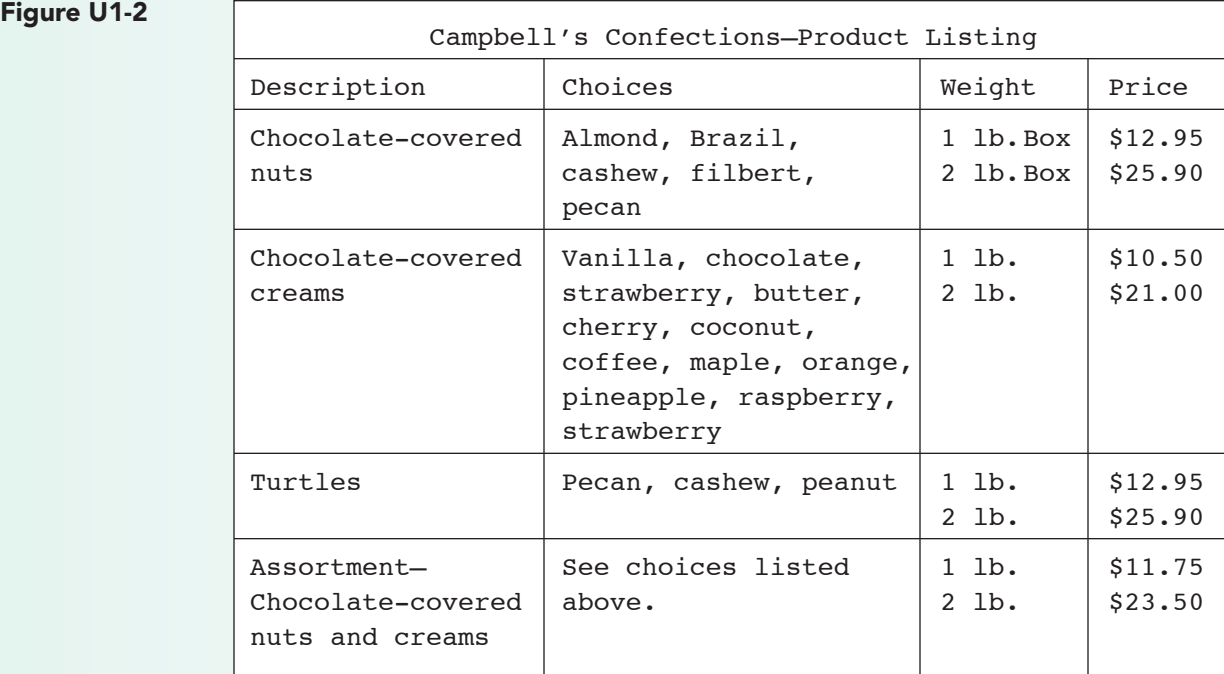

- 5. Change the case of the title to all capitals.
- 6. Insert nonbreaking spaces in the document, if they are needed.
- 7. Spell-check and grammar-check the document.
- 8. Save the document as *[your initials]***u1-3** in your Unit 1 Applications folder.
- 9. Submit and close the document.

## **Unit Application 1-4 Using the Internet**

**Apply character formatting, use AutoFormat features, and check grammar and spelling.**

- 1. Using the Internet, create a list of five organizations. Be creative. The organizations could be:
	- Companies where you would like to work
	- Schools you would be interested in attending
	- Associations related to your hobbies or interests
- 2. Include the organization's name and its Web site address.
- 3. Include any e-mail address, the physical address, and the telephone and fax numbers.
- 4. Allow AutoFormat to format the Web addresses and e-mail addresses as hyperlinks.
- 5. Create a title for the document, followed by a descriptive paragraph that describes the content of the list.
- 6. Apply appropriate formatting.
- 7. Check spelling and grammar, watching carefully as Word's spelling and grammar checker moves through the addresses.
- 8. Save the document named *[your initials]***u1-4** in your Unit 1 Applications folder.
- 9. Submit the document.